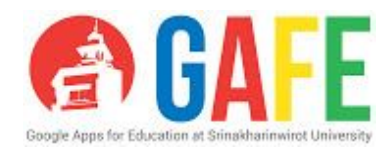

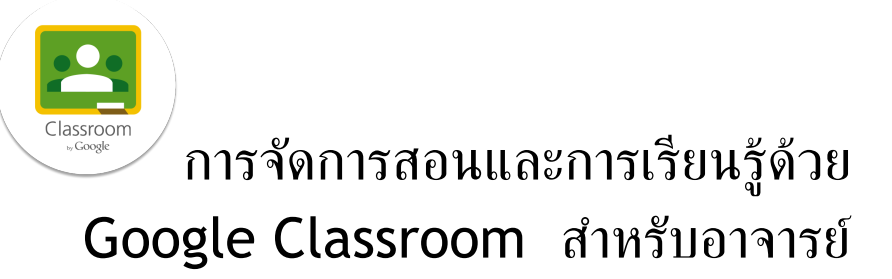

*Manage teaching and learning with Google Classroom For Teacher*

#### **Description:**

Google Classroom เปิดให้บริการสำหรับทุกคนที่ใช้ Google Apps for Education เพื่อช่วยนักเรียน ้ และคุณครูในการจัดระเบียบงาน ทำให้การสอนมีประสิทธิผล ส่งเสริมการทำงานร่วมกัน และเพิ่ม ประสิทธิภาพในการสื่อสารได้ดียิ่งขึ้น Classroom ยังผสานรวมกับเครื่องมืออื่นๆ เช่น Google Drive โดยสามารถทาํ งานไดท้ ุกท่ีทุกเวลา และทุกอุปกรณ์

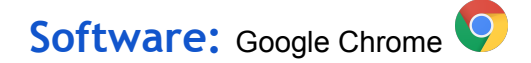

#### **Trainer:**

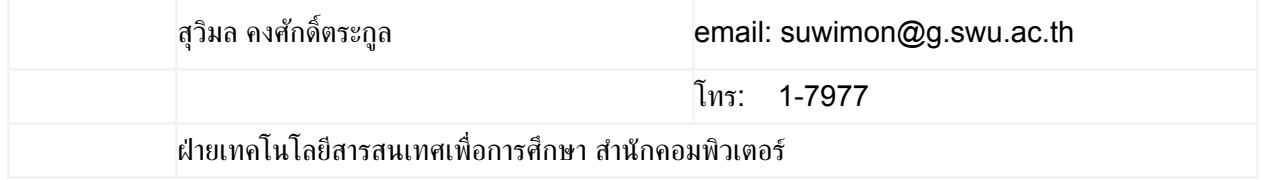

# **Exercise**

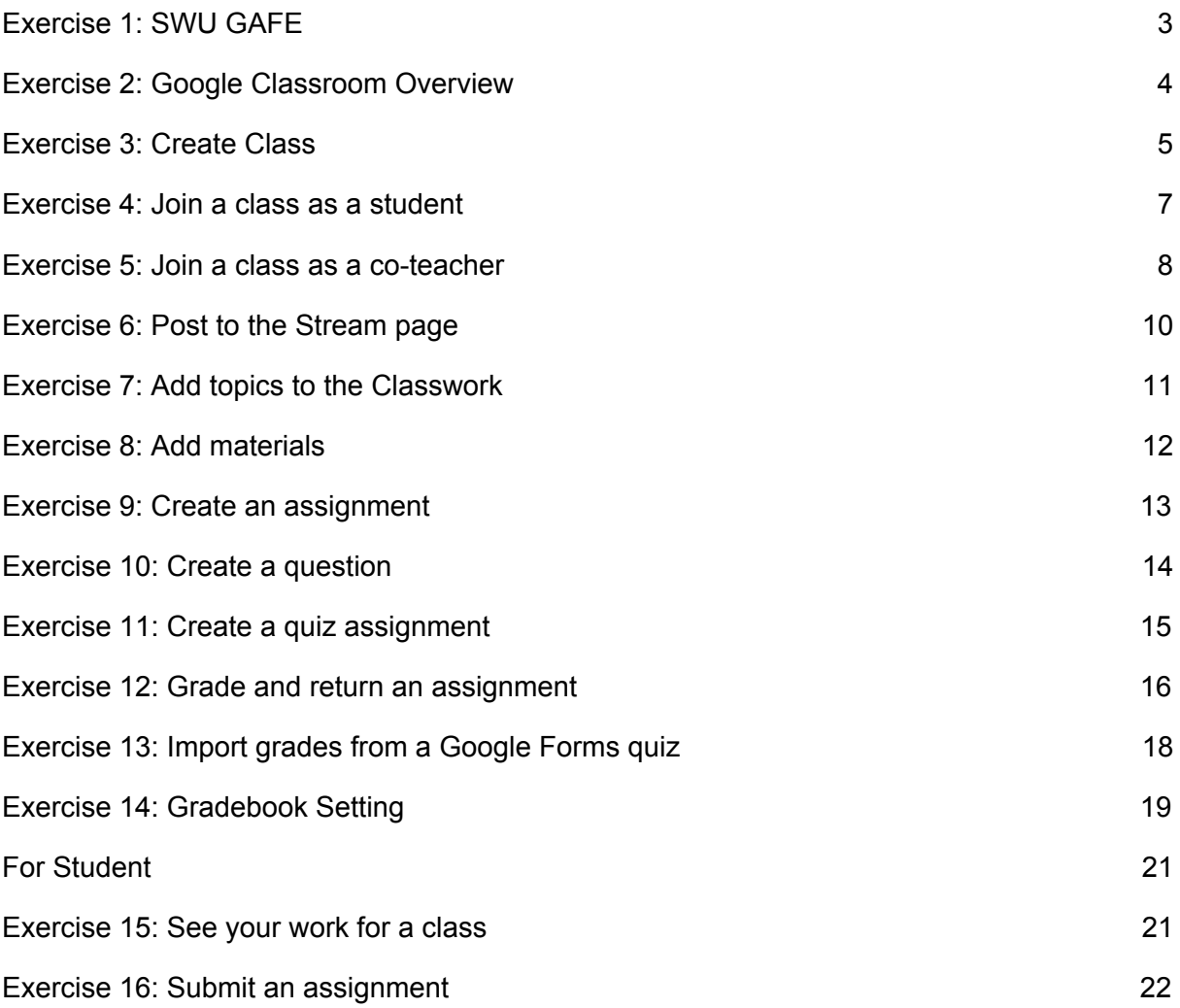

### <span id="page-2-0"></span>**Exercise 1: SWU GAFE**

1. คลิกที่ Icon Google Chrome 0 บนหน้าจอ

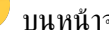

- 2. ท่ีAddress Bar พิมพ์gafe.swu.ac.th
- 3. จะเข้าสู่เว็บไซต์ GAFE โดยเว็บไซต์นิ้จะให้ข้อมูลรายละเอียดเกี่ยวกับ Google Apps For Education  $\,$

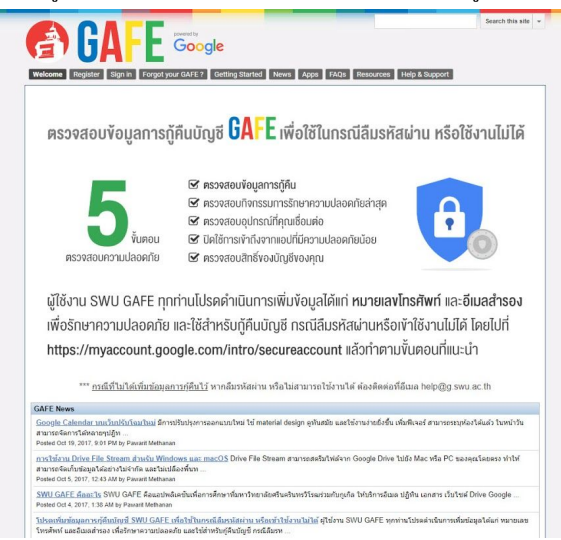

- 4. นิสิต อาจารย์ และบุคลากรทุกท่าน ที่จะเข้าใช้งาน Google Apps For Education ของมหาวิทยาลัยได้ นั้น จำเป็นต้องทำการลงทะเบียนเพื่อขอมี GAFE Account ก่อน
- 5. คลิกที่เมนู Register จากนั้นทำการยืนยันตัวตนเข้าสู่ระบบด้วย BuaSri ID และรหัสผ่าน

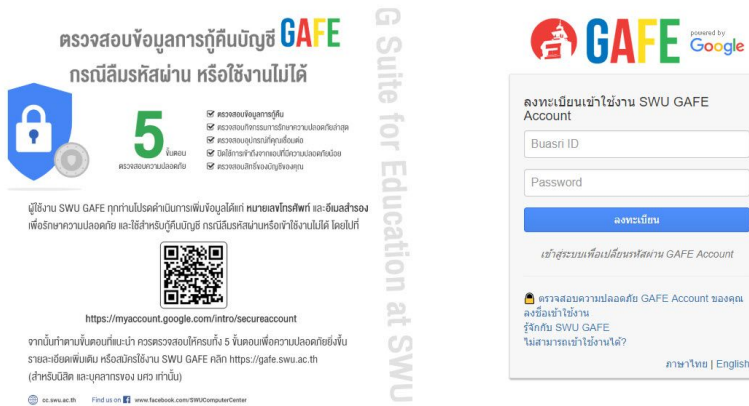

#### <u>สำหรับนิสิต</u>

สามารถเลือกใช้GAFE Account ได้2 รูปแบบ คือ

- 1. ชื่อนิสิตภาษาอังกฤษ.นามสกุลนิสิตภาษาอังกฤษ@g.swu.ac.th หรือ
- 2. ชื่อนิสิตภาษาอังกฤษ.ตัวอักษรภาษาอังกฤษ 3-5 ตัว@g.swu.ac.th

#### <u>สำหรับอาจารย์ บุคลากร</u>

GAFE Account จะถูกกำหนดให้ใช้เป็นตัวเดียวกับ BuasrilD(บัวศรีไอดี) ที่ท่านใช้อยู่ เช่น SWU Mail คือ BuasriID@swu.ac.th

GAFE Account คือ BuasriID@g.swu.ac.th

6. จากนั้นกำหนด Password ที่จะใช้เข้าสู่ระบบ GAFE@SWU โดยไม่จำเป็นต้องกำหนดรหัสผ่านเหมือน ้ รหัสผ่านของบัวศรีไอดี แลรหัสผ่านต้องมีความยาวอย่างน้อย 8 ตัวอักษร

#### <span id="page-3-0"></span>**Exercise 2: Google Classroom Overview**

- 1. คลิกที่ Icon Google Chrome 0 บนหน้าจอ
- 2. ที่ Address Bar พิมพ์ [www.google.com](http://www.google.com/)
- 3. ทำการเข้าสู่ระบบเพื่อใช้งาน google classroom โดยคลิกที่ Gmail หรือกดปุ่ม Sign in ที่อยู่มุมบนขวา มือ

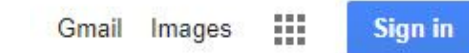

- 4. พิมพ์ชื่อผู้ใช้ที่ได้ลงทะเบียนไว้ xxxxx@g.swu.ac.th
- 5. พิมพ์รหัสผ่านที่ได้กำหนดไว้ตอนลงทะเบียน

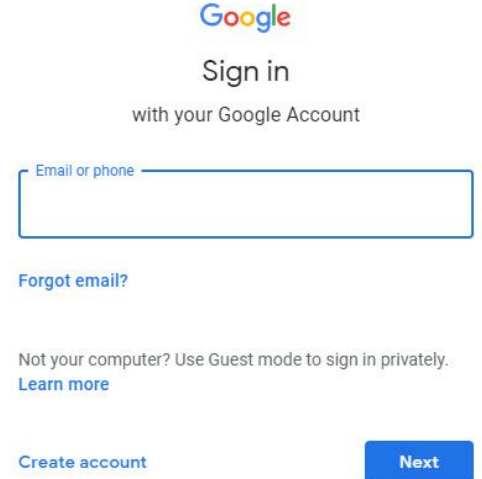

6. เมื่อเข้าสู่ระบบเรียบร้อยแล้ว ที่มุมบนขวามือจะปรากฏ Google Account ที่เข้าสู่ระบบ

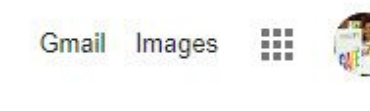

7. คลิกที่ Google Apps มุมบนขวามือ จะปรากฎ Apps ต่างๆ ที่ทาง Google ได้เตรียมไว้ให้ใช้งาน

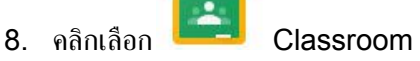

9. ในการเขา้ใชง้านครัง้แรกระบบจะให้เลือกวา่ เป็น Student หรือ Teacher

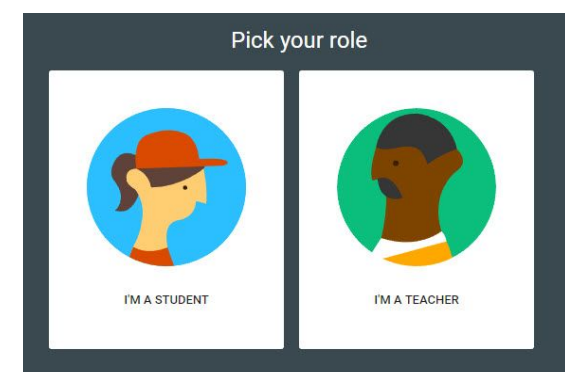

#### 10. แสดงหน้ารวมชั้นเรียนต่างๆ หากมีการสร้างไว้แล้ว

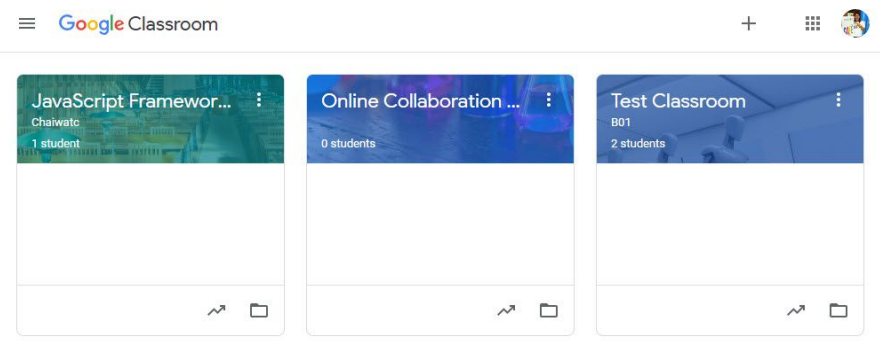

# <span id="page-4-0"></span>**Exercise 3: Create Class**

- 1. คลิกที่เครื่องหมายบวก  $^+$  มุมขวาด้านบน
- 2. เลือก Create class เพื่อทำการสร้างชั้นเรียนใหม่
- 3. จะแสดงหน้า Create class ให้ทำการระบุข้อมูลต่างๆ ดังนี้
	- Class name
	- Section
	- Subject
	- Room
- 4. เมื่อกรอกข้อมูลเรียบร้อยแล้ว กดปุ่ม Create
- 5. ระบบจะสร้างโฟลเดอร์ Classroom ไว้ใน Google Drive ของแต่ละคน เพื่อเก็บรวบรวมและจัดระเบียบ งานให้โดยอัตโนมัติ

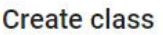

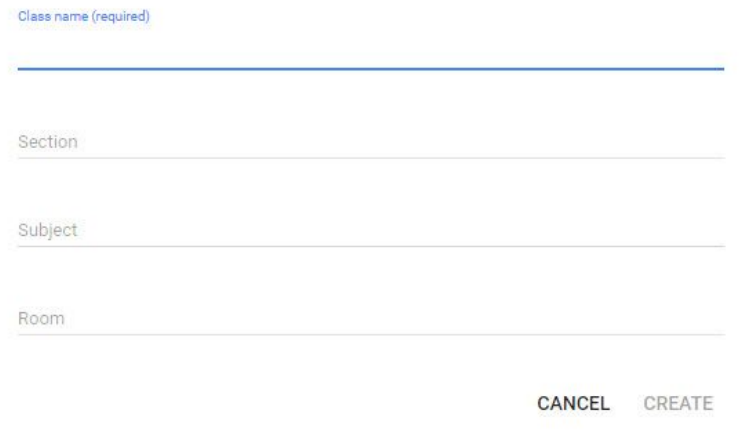

6. ระบบจะแสดงหน้าหลักของชัน้ เรียนท่ีเพิง่ สร้างข้ึนมาใหม่

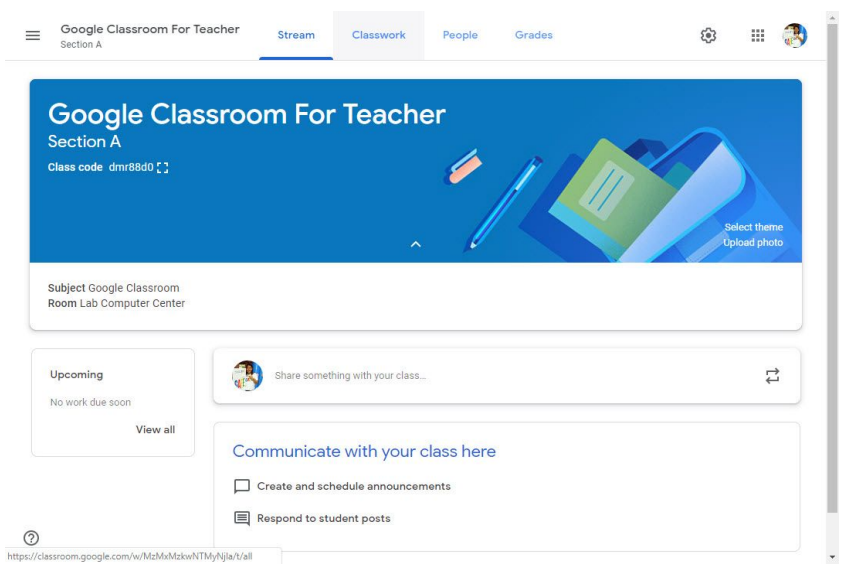

7. หากต้องการเปลี่ยนธีม ให้คลิก Select theme จะปรากฏ Gallery ให้เลือกรูปแบบหน้าหลักของชั้นเรียน เมื่อเลือกได้แล้วทำการกดปุ่ม Select class theme<br>ออ<sub>llery</sub>

English & History General Math & Science Arts Sports other  $\odot$ 

8. หากตอ้ งการแกไ้ ขรายละเอียดให้คลิกท่ีรูป มุมขวาดา้นบน เม่ือแกไ้ ขเรียบร้อยแลว้ กดปุ่ม Save

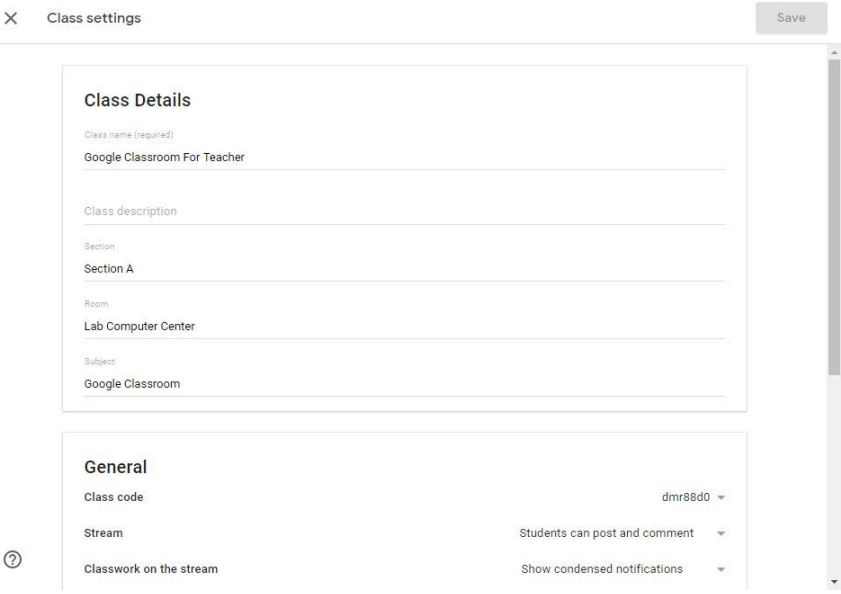

9. ในหน้าหลักของชัน้ เรียนจะออกเป็น 4 สว่ น ดังน้ี

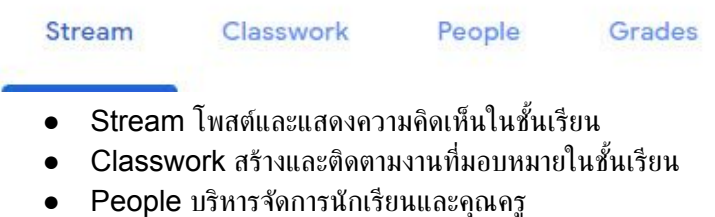

● Grades ดูแลจัดการเกรด

#### <span id="page-6-0"></span>**Exercise 4: Join a class as a student**

# การร่วมชัน้ เรียนทาํ ได้2 วธิีดังน้ี

- ้ เข้าร่วมชั้นเรียนด้วยรหัสชั้นเรียน คุณครูให้รหัสชั้นเรียน เพื่อเพิ่มนักเรียนในชั้นเรียน
	- 1.1. เมื่อนักเรียนเข้าสู่ระบบ Google Classroom หากต้องการเข้าร่วมชั้นเรียน ให้คลิกที่เครื่องหมาย บวกมุมบนดา้นขวามือ จากนัน้ เลือก Join class

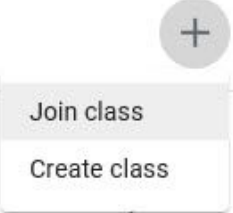

1.2. ระบุ Class code ที่ได้รับจากคุณครู คลิก JOIN เพื่อเข้าร่วมชั้นเรียน

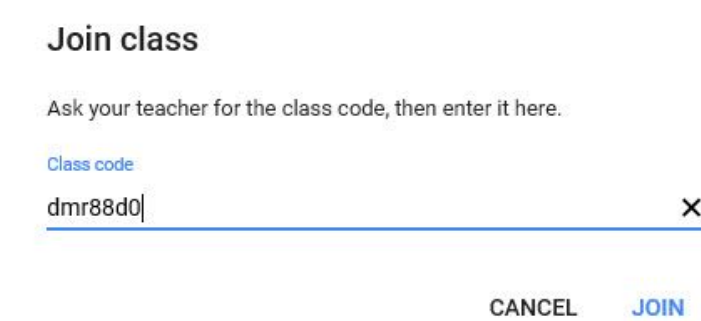

2. ยอมรับคำเชิญจากคุณครู - คุณครูส่ง e-mail เชิญนักเรียนเข้าร่วมชั้นเรียน 2.1. คลิก Tab People ในส่วนของ Students ให้คลิก Invite student

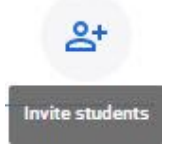

2.2. ระบุ e-mail นักเรียนท่ีตอ้ งการเชิญเขา้ร่วมชัน้ เรียน คลิก INVITE

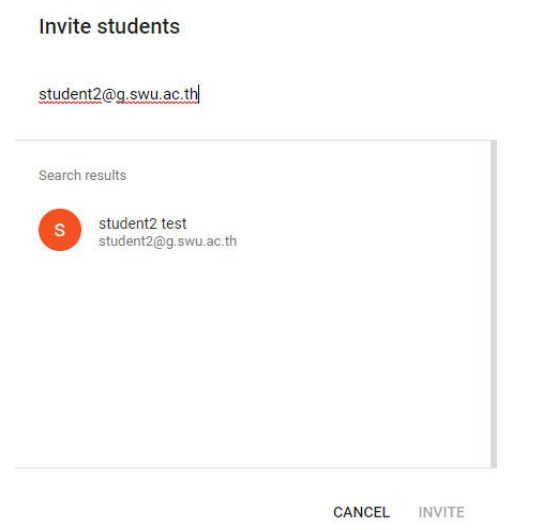

2.3. เมื่อนักเรียนเข้าสู่ระบบ Google Classroom กดปุ่ม Join เพื่อเข้าร่วมชั้นเรียน

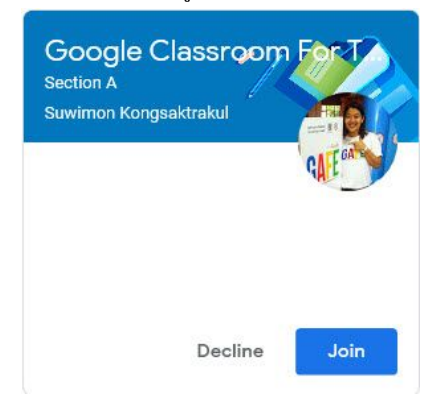

# <span id="page-7-0"></span>**Exercise 5: Join a class as a co-teacher**

1. คลิก Tab People ในสว่ นของ Teachers ให้คลิก Invite teachers

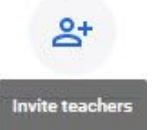

2. ระบุ e-mail คุณครูท่ีตอ้ งการเชิญเขา้ร่วมสอน คลิก INVITE

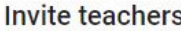

Suwimon Kongsaktrakul

Teachers you add can do everything you can, except delete the class.

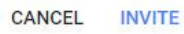

3. เมื่อคุณครูเข้าสู่ระบบ กดปุ่ม Accept เพื่อเข้าร่วมสอน

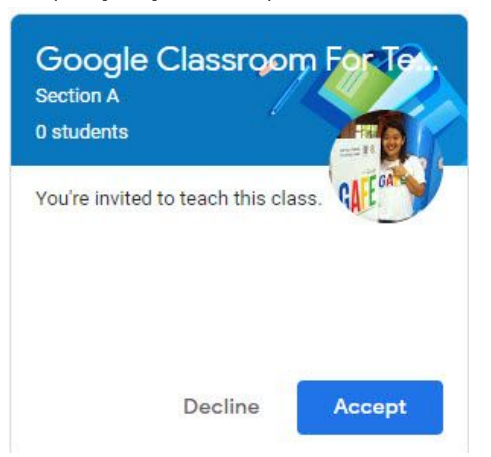

4. หรือกดปุ่ม JOIN จากคำเชิญใน e-mail Hi teacher1,

> Suwimon Kongsaktrakul (suwimon@g.swu.ac.th) invited you to co-teach Google Classroom For Teacher Section A.

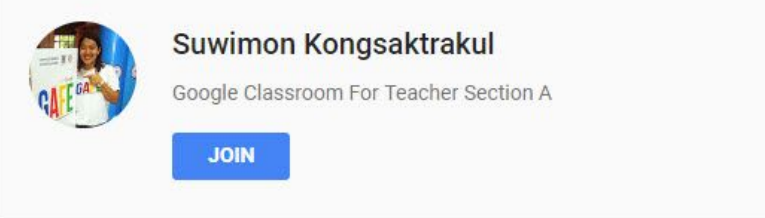

### <span id="page-9-0"></span>**Exercise 6: Post to the Stream page**

- 1. คลิก Tab Stream เพื่อโพสต์ข้อความ
- 2. การโพสต์ข้อความไปยังชั้นเรียนให้คลิกที่ Share something with your class...

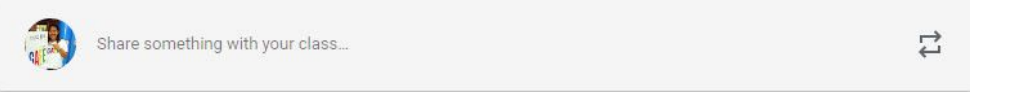

3. จะปรากฏหน้าจอให้พิมพ์ข้อความหรือประกาศ โดยสามารถเลือกชั้นเรียน หรือระบุนักเรียนได้ การจากนั้น กดปุ่ม Post

```
For Google Classroom For Teacher Section A v All students
        Share with your class
      [0]\sum\bullet\ominusCancel
                                                                                     Post
ี 4. ที่ปุ่ม Post Post สามารถกำหนดค่าเพิ่มเติมได้ดังนี้
             ่ Post ทำการโพสขึ้นทันที<br>Schedule ตั้งค่าวันที่เวลาล่วงเ
         ● Schedule ตัง้คา่ วันท่ีเวลาลว่ งหน้าท่ีจะแสดงโพส
         • Save draft บันทึกเป็นร่างเก็บไว้ก่อน
5. หากต้องการเพิ่มรูปภาพ ไฟล์ วิดีโอ หรือลิงก์ไปยังโพสต์ ให้ดำเนินการดังนี้
    วธิีแนบรูปภาพหรือไฟล์:
            ● คลิกแนบ เลือกไฟลเ์พ่ือแนบ
         ● กดปุ่ม Upload
    วธิีแนบไฟลใ์ นไดรฟ์:
        ● คลิกไดรฟ์ เลือกไฟลเ์พ่ือแนบ
         ● กดปุ่ม Add
    วธิีแนบวดิ ีโอ YouTube:
         ● คลิก YouTube คน้ ค้นหาวิดีโอ
         ● กดปุ่ม Add
    หรือแนบลิงกว์ ดิ ีโอ
        ● คลิก URL และป้อน URL
         ● กดปุ่ม Add
```
วธิีแนบลิงก์:

- $\bullet$  คลิกลิงก์  $\Xi$  และป้อน URL
- คลิก ADD LINK
- 6. สามารถทำการกำหนดค่า Stream ได้ตามความเหมาะสม โดยคลิกที่ Class Setting

#### General

Class code

Stream

Classwork on the stream

Show deleted items Only teachers can view deleted items

- 
- 
- ได้

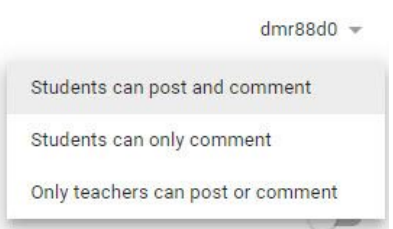

● Students can post and comment นักเรียนสามารถโพสตแ์ ละแสดงความคดิ เหน็ ได้  $\bullet$  Students can only comment นักเรียนสามารถแสดงความเห็นได้อย่างเดียว  $\bullet$  Only teachers can post or comment คุณครูเท่านั้นที่สามารถโพสต์และแสดงความคิดเห็น

#### <span id="page-10-0"></span>**Exercise 7: Add topics to the Classwork**

- 1. คลิก Tab Classwork
- $2.$  กดป่ม  $+$  <sup>Create</sup> เลือก Topic
- 3. ระบุชื่อหัวข้อที่ต้องการ คลิก ADD

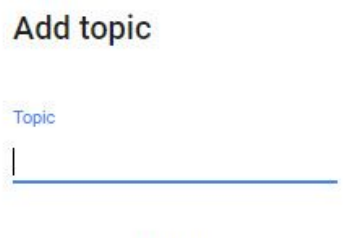

CANCEL ADD

- 4. หากต้องการปรับเปลี่ยนหัวข้อให้คลิก ที่มุมขวา<br>• Rename แก้ไขชื่อหัวข้อ
	- Rename แก้ไขชื่อหัวข้อ<br>● Delete ลบหัวข้อ
	- Delete
	- Copy link คัดลอกลิงค์
	- $\bullet$  MoveUp/Move down ย้ายตำแหน่งหัวข้อ ขึ้น/ลง

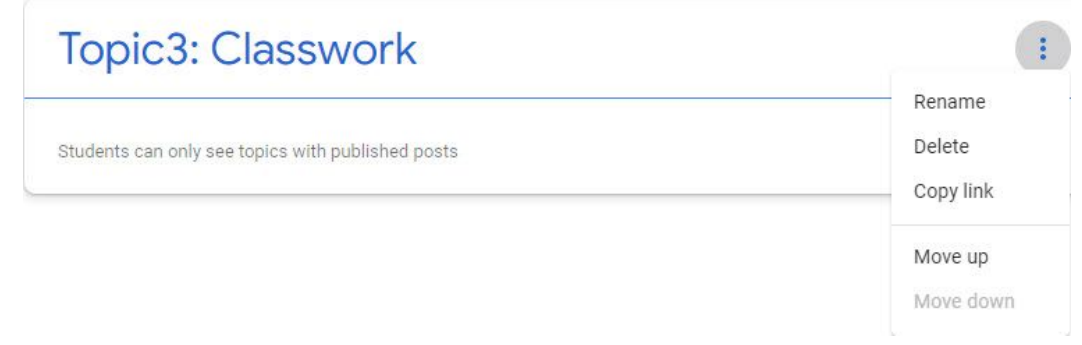

#### <span id="page-11-0"></span>**Exercise 8: Add materials**

- 1. คลิก Tab Classwork
- 2. กดปุ่ม  $\left(1 + \frac{1}{\sqrt{1-\frac{1}{\sqrt{1-\frac{1}{\$
- ้<br>3. ระบุชื่อและคำอธิบาย ถ้าต้องการเลือกหัวข้อจากรายการ ให้คลิกหัวข้อนั้น กดปุ่ม Post

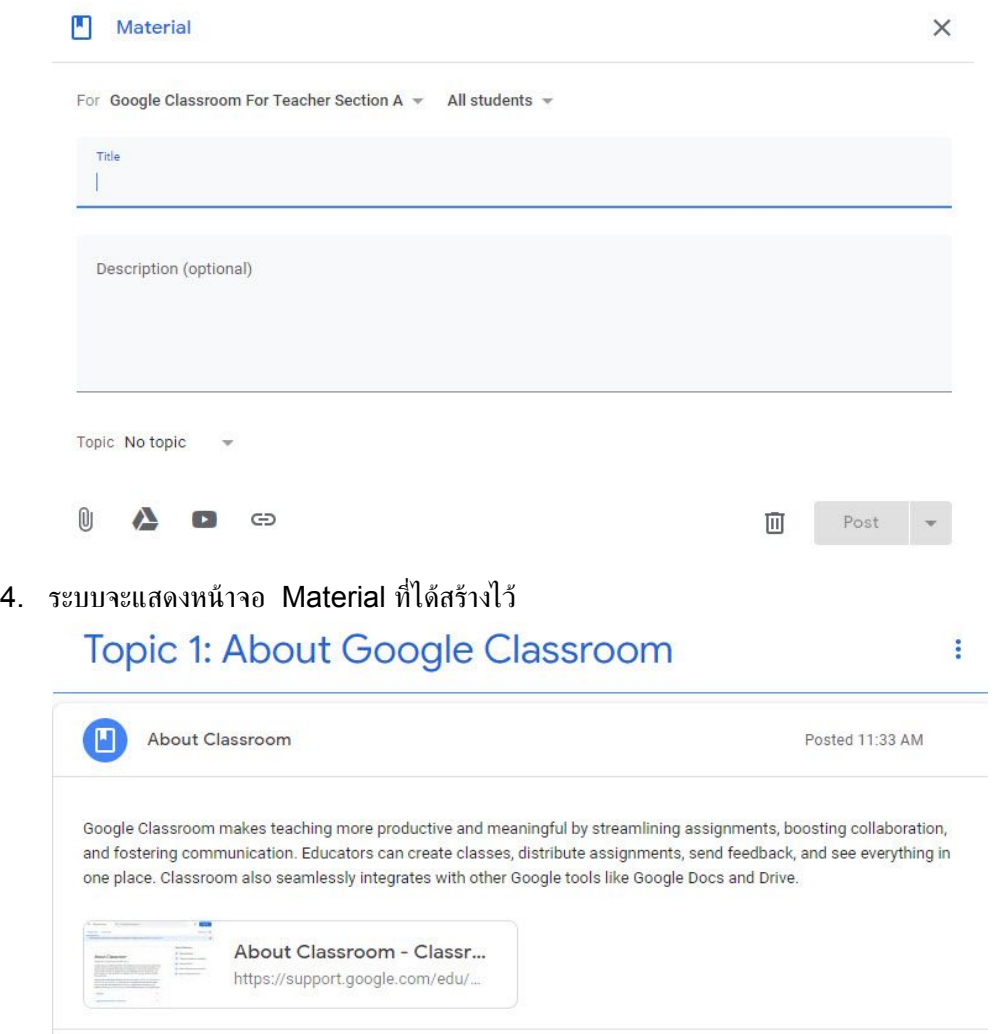

- **View Material**
- 5. หากต้องการปรับเปลี่ยนรายละเอียดให้คลิก : ที่มุมขวา<br>• Edit แก้ไขรายละเอียด
	- แก้ไขรายละเอียด
	- Delete ลบ
	- Copy link คัดลอกลิงค์
	- $\bullet$  MoveUp/Move down ย้ายตำแหน่ง ขึ้น/ลง

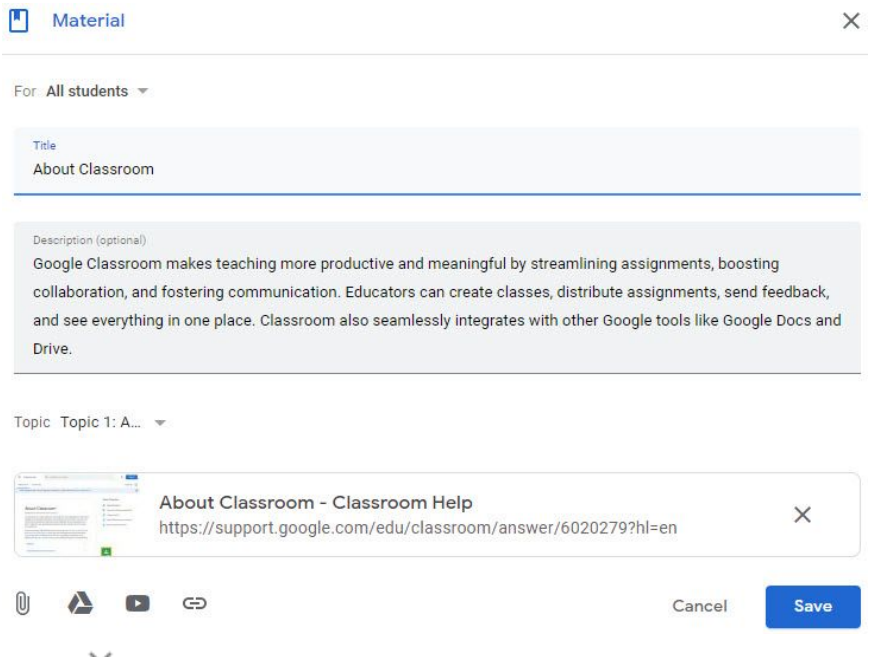

6. คลิกลบ  $\times$  หลังชื่อเอกสารแต่ละตัวเพื่อลบไฟล์เอกสารแนบ กดปุ่ม Save เพื่อบันทึก

#### <span id="page-12-0"></span>**Exercise 9: Create an assignment**

- 1. คลิก Tab Classwork
- 2. กดปุ่ม  $\leftarrow$  Create and Lian Assignment
- ี 3. ระบุชื่องาน คำอธิบายงาน กำหนดค่าคะแนน กำหนดวันส่งงาน ถ้าต้องการเลือกหัวข้อจากรายการ ให้คลิก หัวข้อนั้น กดปุ่ม Assign

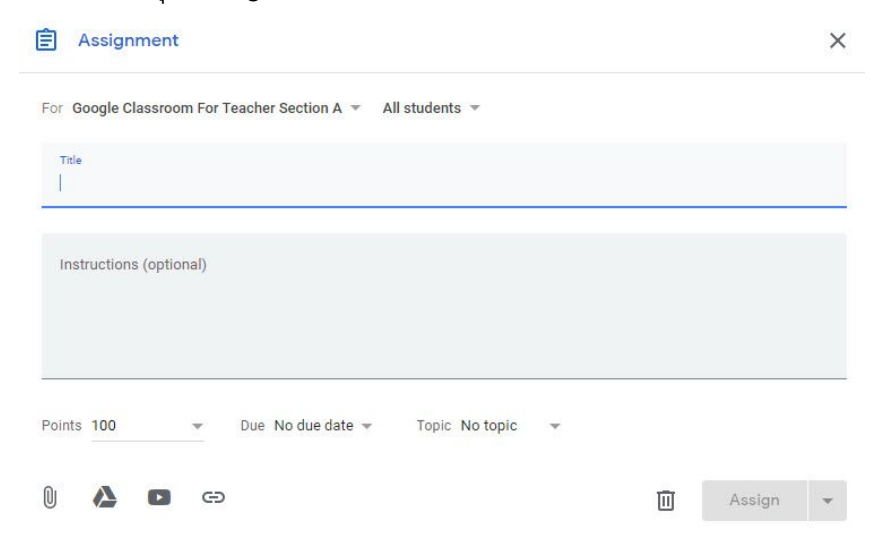

4. ระบบจะแสดงหน้าจอ Assignment ที่ได้สร้างไว้ พร้อมแสดงสรุปจำนวนนักเรียน และจำนวนการส่งงาน

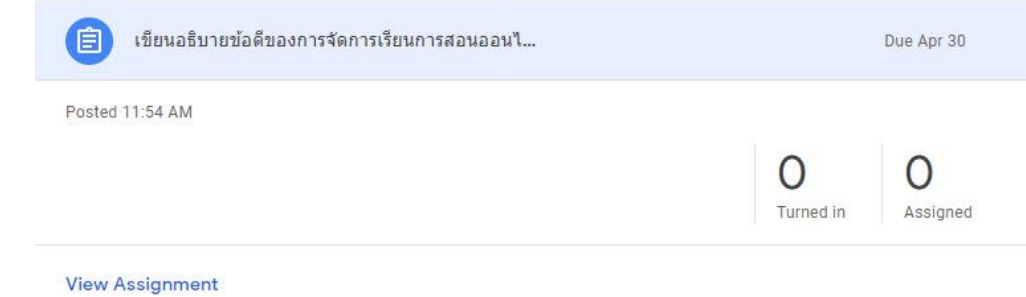

### <span id="page-13-0"></span>**Exercise 10: Create a question**

- 1. คลิก Tab Classwork
- $2.$  กดปุ่ม  $+$  Create (ถือก Question
- ี่ 3. ระบุคำถาม คำอธิบายเพิ่มเติม กำหนดค่าคะแนน กำหนดวันตอบคำถาม ถ้าต้องการเลือกหัวข้อจากรายการ ให้คลิกหัวข้อนั้น
- 4. เลือกประเภทคำตอบแบบ <u>Short answer</u> ระบบจะแสดงตัวเลือกเพิ่มเติมดังนี้<br>• Students can reply to each other นักเรียนสามารถดูคำตอบของเพื่อนได้
	- Students can reply to each other นักเรียนสามารถดูคำตอบของเพื่อ<br>● Students can edit answer นักเรียนสามารถแก้ไขคำตอบได้
	- $\bullet$  Students can edit answer
- 

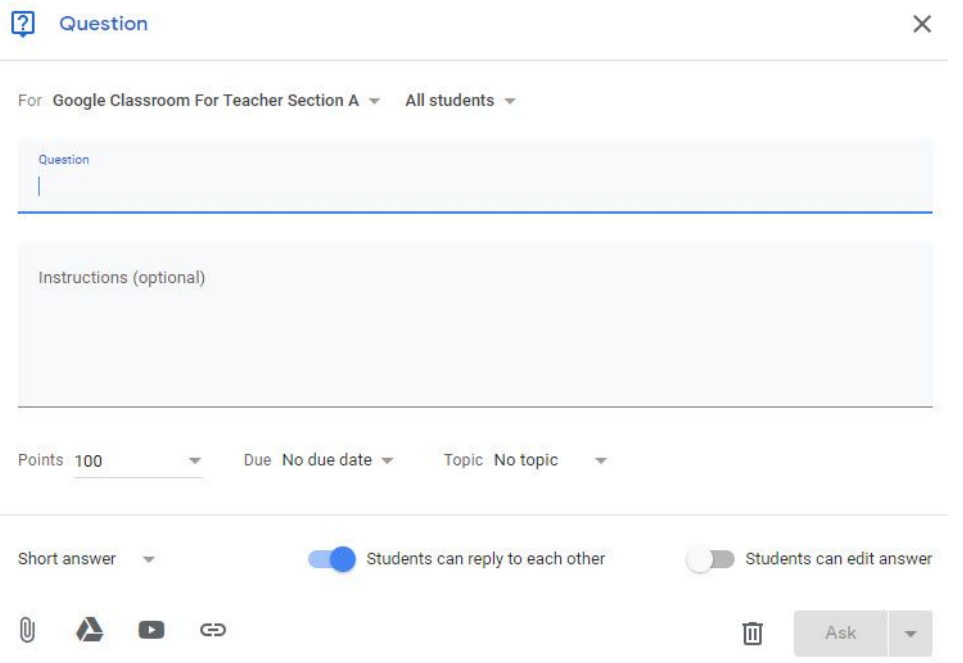

หรือเลือกประเภทคำตอบแบบ Multiple Choice ต้องทำการสร้างตัวเลือกคำตอบ และระบบจะแสดงตัว ้ เลือกเพิ่มเติมดังนี้

● Students can see class summary นักเรียนสามารถดูผลสรุปรวมได้

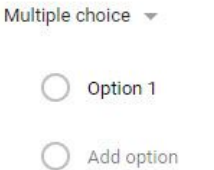

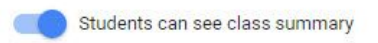

5. ระบุข้อมูลเรียบร้อย กดปุ่ม Ask

#### <span id="page-14-0"></span>**Exercise 11: Create a quiz assignment**

- 1. คลิก Tab Classwork
- 2. กดปุ่ม  $\left(1 + \frac{1}{2}\right)$  เลือก Quiz Assignment
- ่ 3. ระบุชื่อแบบทดสอบ คำอธิบายเพิ่มเติม กำหนดค่าคะแนน กำหนดวันทำแบบทดสอบ ถ้าต้องการเลือกหัวข้อ ำากรายการ ให้คลิกหัวข้อนั้น
- 4. ระบบจะสร้าง Blank Quiz จาก Google Form ให้อัตโนมัติ ให้เราเข้าไปดำเนินการสร้างข้อคำถามใน แบบทดสอบดว้ ย Google Form ไดเ้ลย
- 5. กำหนดการรับค่าคะแนน Grade importing
- 6. กดปุ่ม Assign

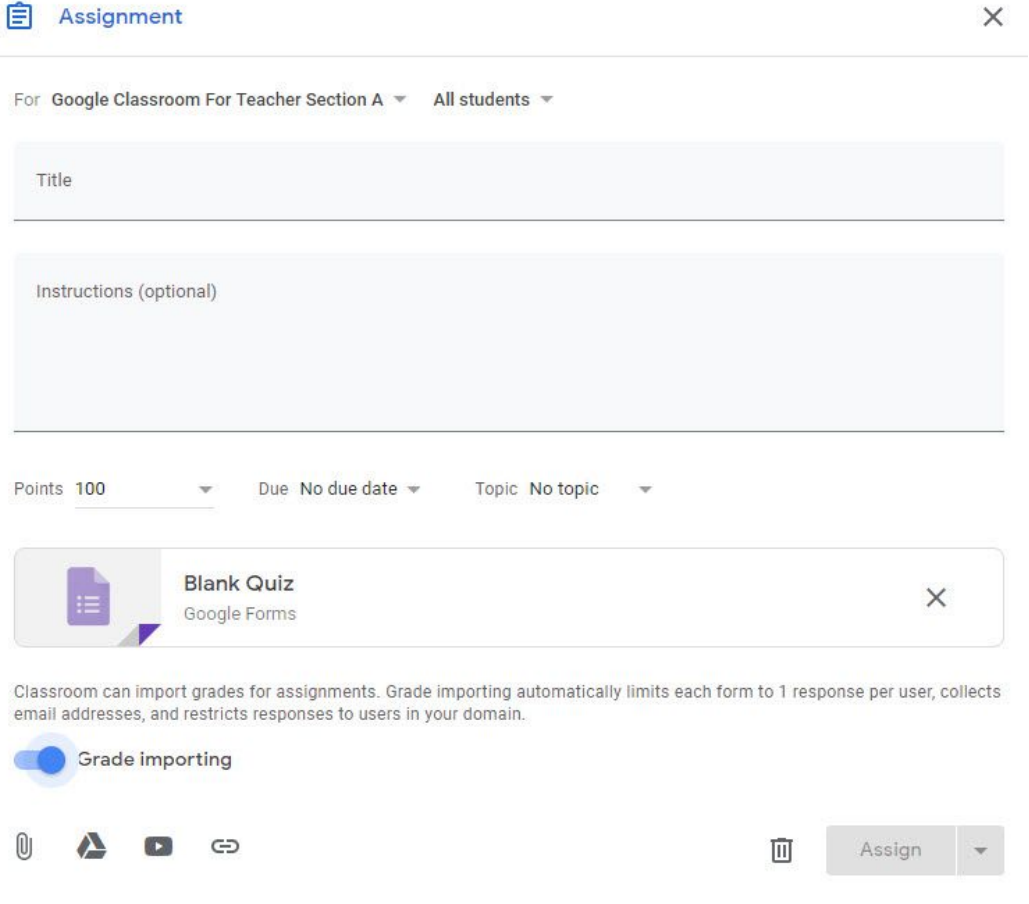

7. แต่หากต้องการเลือก Quiz ที่ได้ทำการสร้างไว้ที่ Google Form ให้คลิกไดรฟ์ ❤ เลือกไฟล์ที่ต้องการ กด ปุ่ม Add

#### <span id="page-15-0"></span>**Exercise 12: Grade and return an assignment**

1. คลิกที่  $\sim$  ทางด้านขวาล่างในการ์ดชั้นเรียน หรือเข้าไปยังชั้นเรียนแล้วคลิกที่ Tab Grades เพื่อเข้าไปยัง หน้า Gradebook

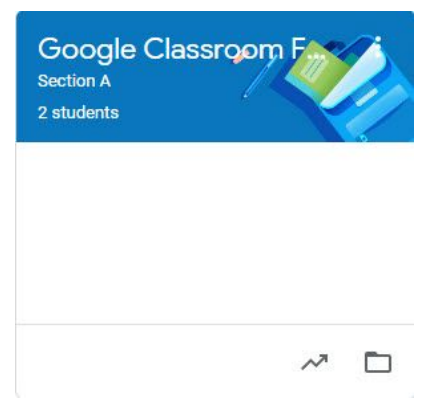

2. หน้า Gradebook จะแสดงงานท่ีมอบหมายทัง้หมดตามรายช่ือนักเรียนในชัน้ เรียน

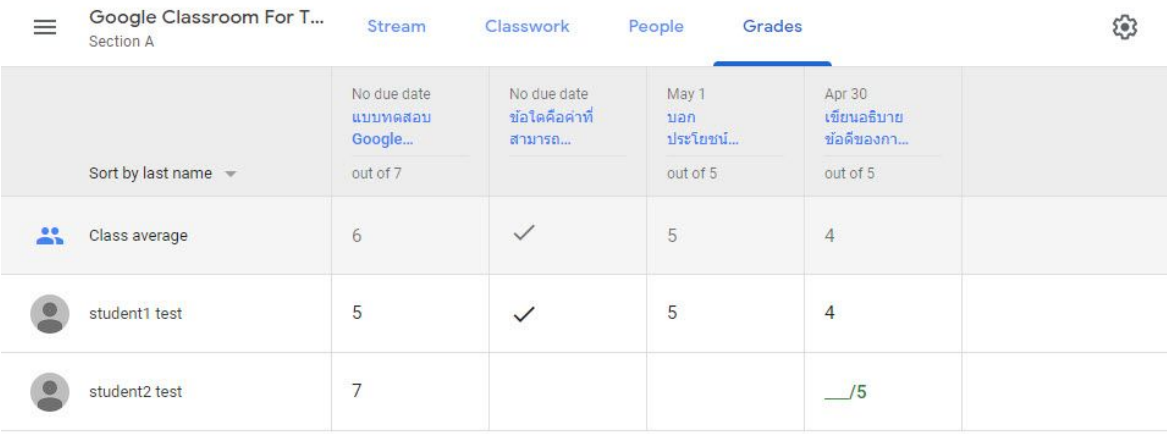

3. หากตอ้ งการตรวจให้คะแนนทีละรายการท่ีมอบหมาย ให้คลิกท่ีช่ือรายการท่ีมอบหมาย

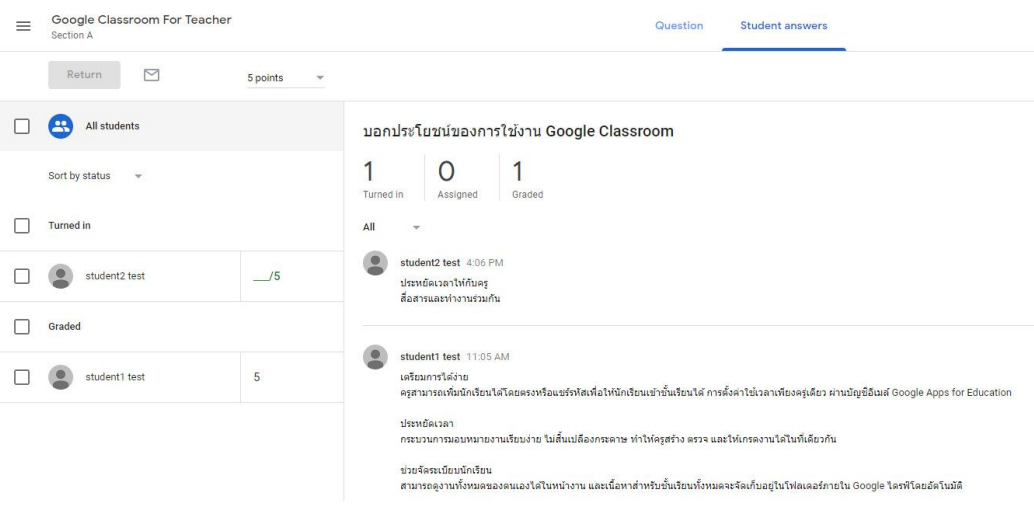

่ 4. คลิกชื่อของนักเรียนทางด้านช้ายเพื่อดูคำตอบรายบุคคล

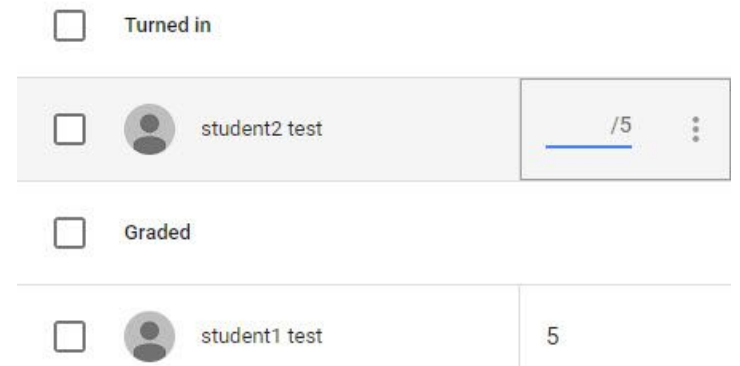

5. คลิกเพิม่ คะแนนทางดา้นซา้ยถัดจากช่ือนักเรียน แลว้ ระบุคะแนน ระบบจะทาํ การบันทึกคะแนนเป็นคะแนน ร่าง Draft ให้ก่อน

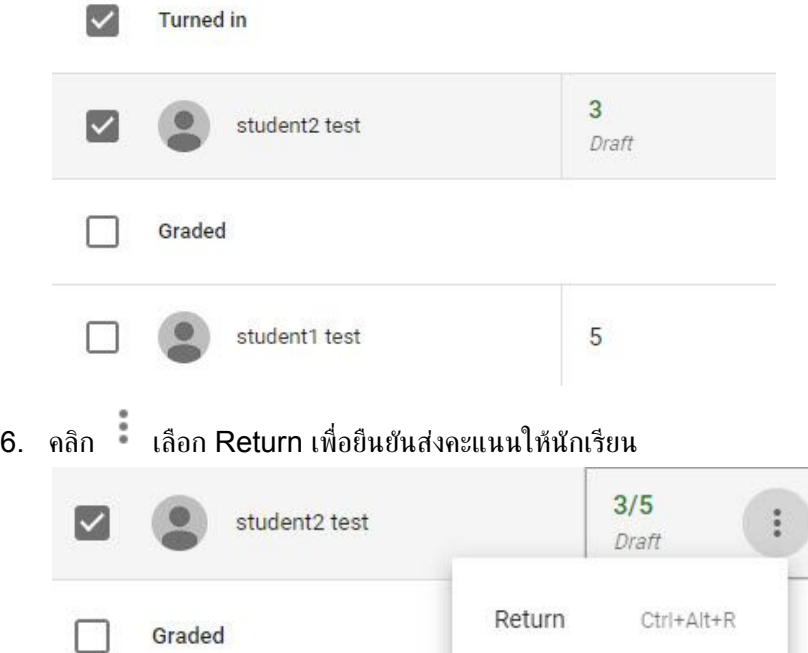

7. หรือจากหน้ารวม Gradebook สามารถวางเมาส์เหนือเซลล์ข้อมูลงานที่นักเรียนส่ง แล้วคลิก <sup>เลื</sup>่อเลือก View Submission เพื่อดูรายละเอียดงานที่ส่ง และ เลือก Return เพื่อยืนยันส่งคะแนนให้นักเรียนก็ได้ เชน่ เดียวกัน

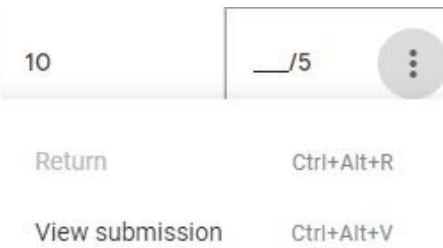

8. หรือคลิกที่เมนู To-do จะเห็นงานที่ได้มอบหมายไว้ใน

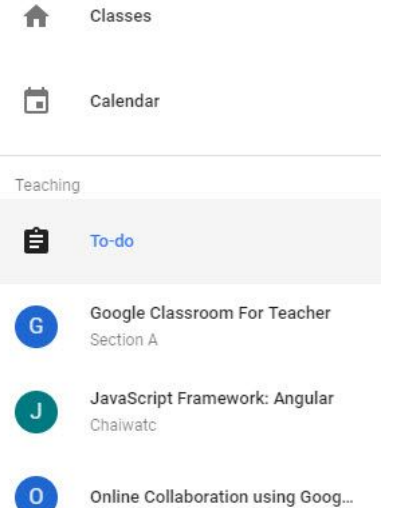

9. Tab To review จะแสดงรายชื่องานที่มอบหมายและยังไม่ได้ทำการ review ส่วน Tab Reviewed คือ ้รายชื่องานที่ review เรียบร้อยแล้ว

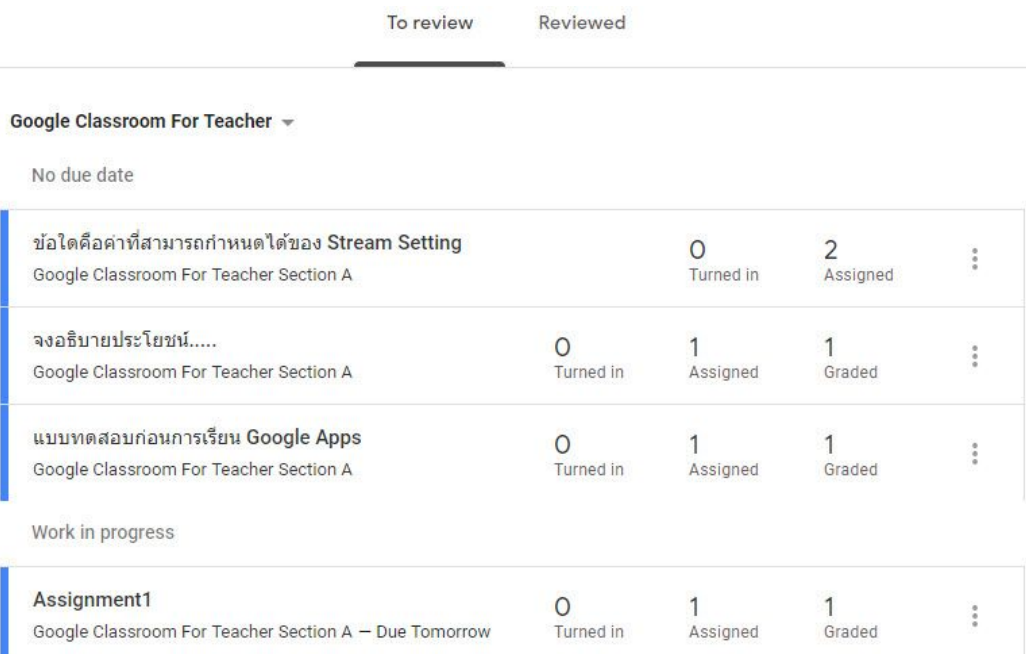

# <span id="page-17-0"></span>**Exercise 13: Import grades from a Google Forms quiz**

กรณีงานท่ีมอบหมายเป็น Quiz Assignment ท่ีถูกสร้างจาก Google Form สามารถทาํ การนําเขา้ คะแนนจาก Google Form ไดเ้ลย

- 1. คลิกที่งานที่ต้องการนำเข้าคะแนน
- 2. กดปุ่ม Import Grades ท่ีมุมบนขวามือ

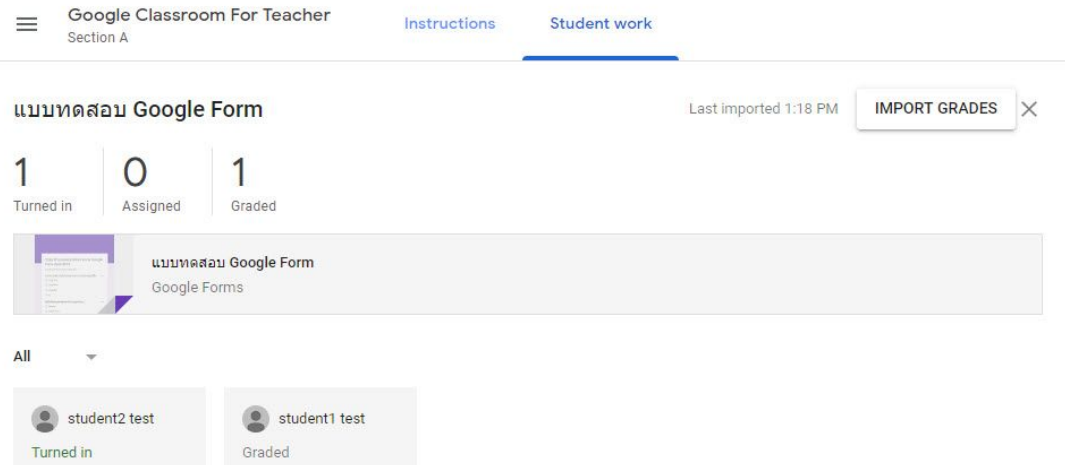

#### 3. คะแนนท่ีนําเขา้ใหมจ่ ะแสดงเป็นคะแนนร่าง Draft

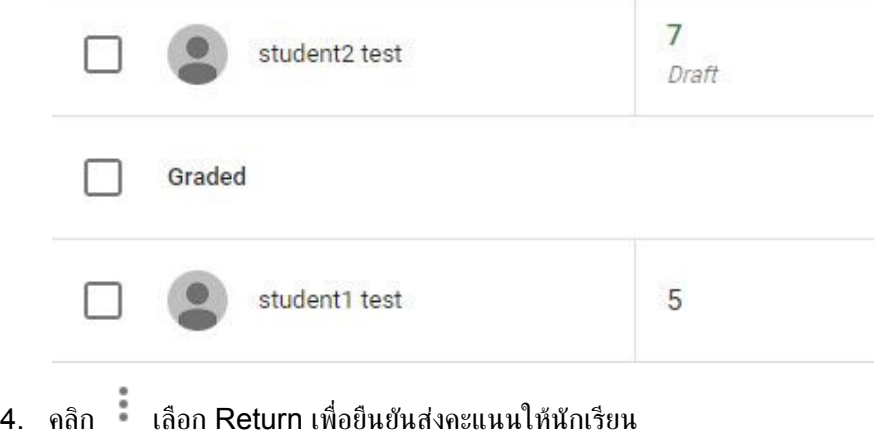

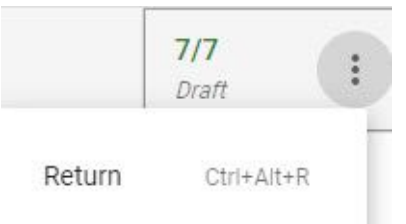

# <span id="page-18-0"></span>**Exercise 14: Gradebook Setting**

- 1. คลิกการตัง้คา่
- 2. เลือกการศำนวณเกรดโดยรวม Overall grade calculation<br>• No Overall grade ไม่มีการศำนวณเกรดใ
	- ี ไม่มีการคำนวณเกรดให้นักเรียน
	- Total points การคาํ นวณคะแนนรวม คาํ นวณคะแนนรวมท่ีไดร้ับโดยหารกับคะแนนเตม็
	- $\bullet$  Weighted by category grading การถ่วงน้ำหนักหมวดหมู่ตามเปอร์เซ็นต์ คำนวณค่าเฉลี่ยถ่วงน้ำ หนักในหมวดหมู่ต่างๆ

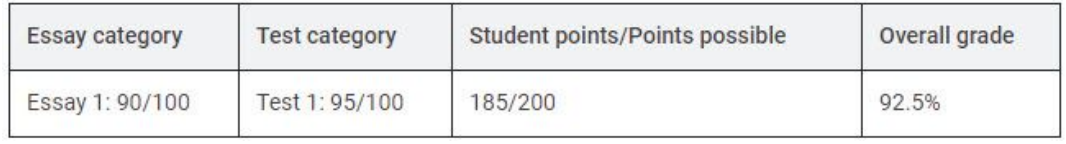

Total points grading

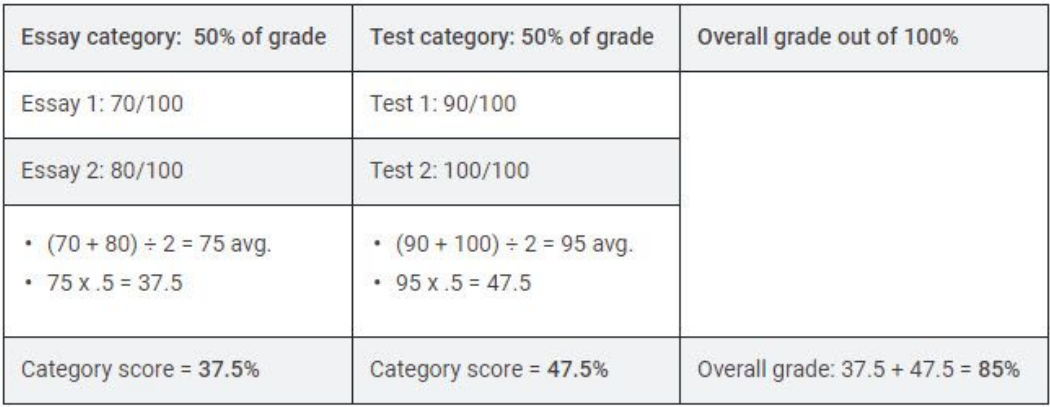

Weighted by category grading

<https://support.google.com/edu/classroom/answer/9184995?hl=en&authuser=0>

- 3. ถ้าต้องการแสดงเกรดโดยรวมแก่นักเรียนในหน้าโปรไฟล์ของนักเรียนเปิด Show overall grade to students
- 4. คลิกเพิ่มหมวดหมู่ในส่วน Grade categories
- 5. กดปุ่ม Save มุมขวาบน

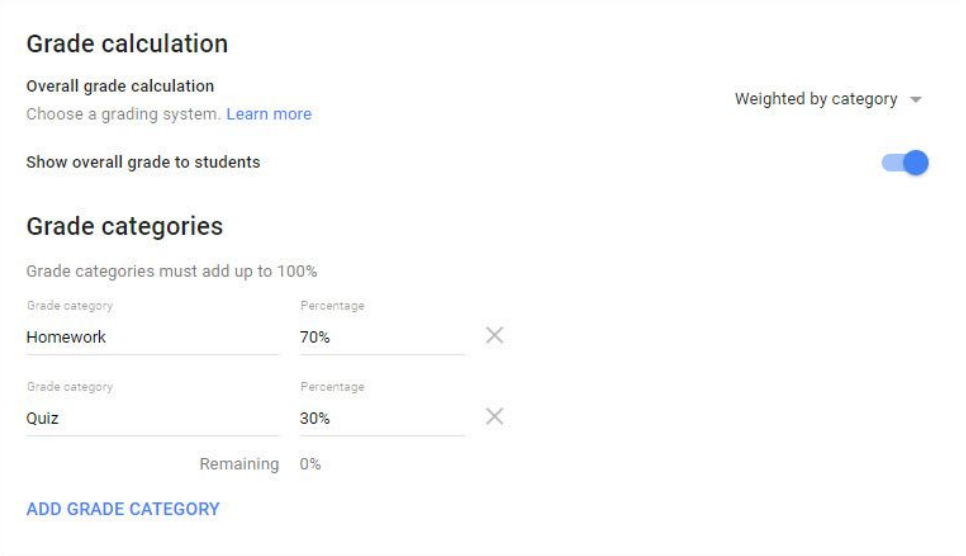

6. หากมีการสร้าง Grade categories ต้องทำการตั้งค่าหมวดหมู่ของแต่ละงานที่ได้ทำการมอบหมายนักเรียน ไว้โดยระบบจะแสดงหมวดหมูท่ ่ีไดส้ ร้างไว้

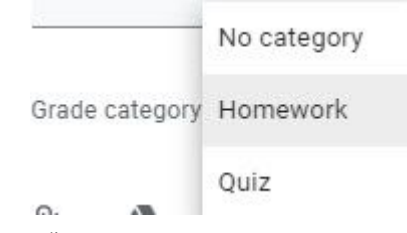

7. หน้า Gradebook จะแสดง column Overall grade เพิ่มขึ้น

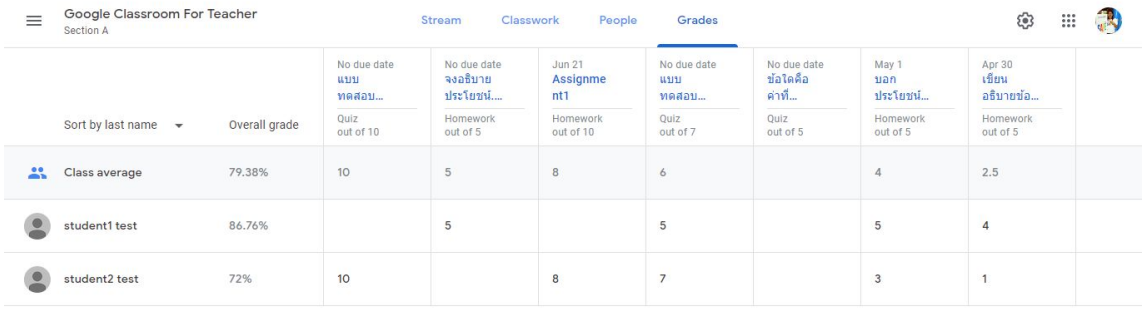

#### <span id="page-20-0"></span>**For Student**

#### <span id="page-20-1"></span>**Exercise 15: See your work for a class**

- 1. นักเรียนเขา้สูร่ ะบบ Google Classroom
- 2. คลิกงาน 2 ในการ์ดชั้นเรียน ที่มุมด้านล่างขวามือ

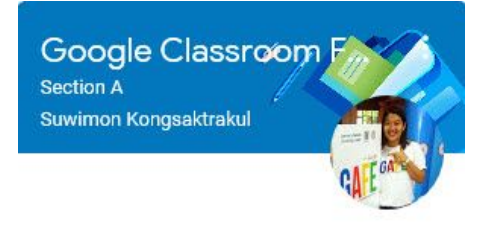

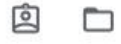

3. หรือคลิกเข้าไปในชั้นเรียน จากนั้นเลือก Tab Classwork คลิกที่ View your work

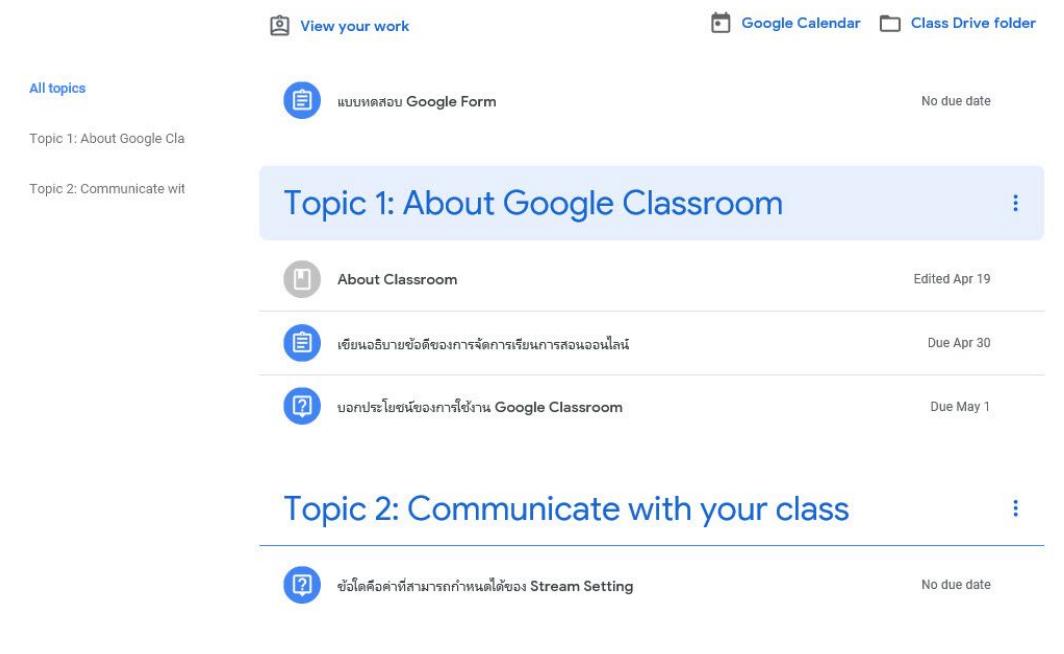

4. ระบบจะแสดงหน้าจอรายชื่องานทั้งหมด ตรวจสอบงาน วันที่ครบกำหนด

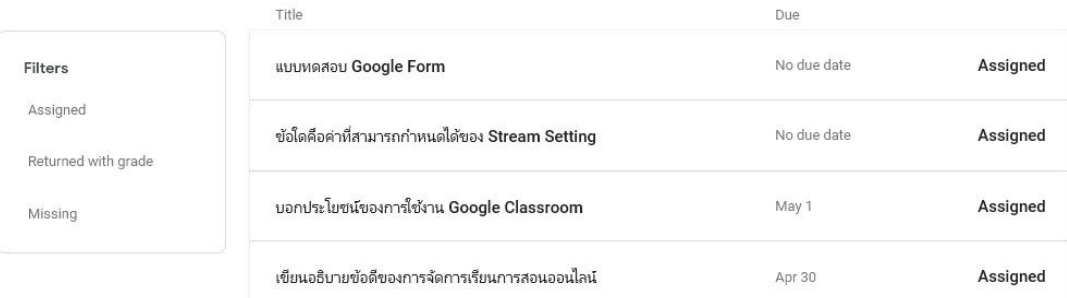

5. หรือคลิกที่เมนู To-do จะเห็นงานที่ได้รับมอบหมายไว้ใน

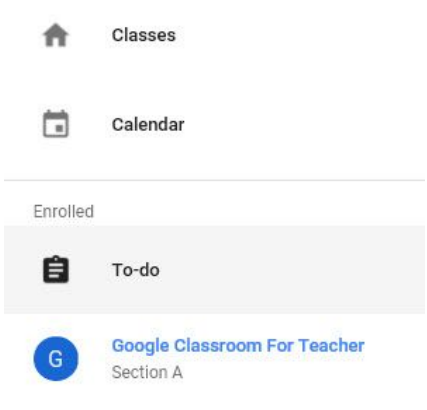

6. Tab To-do กจ็ ะแสดงรายช่ืองานท่ีตอ้ งดาํ เนินการทัง้หมด Tab Done คือรายช่ืองานท่ีเสร็จเรียบร้อยแลว้

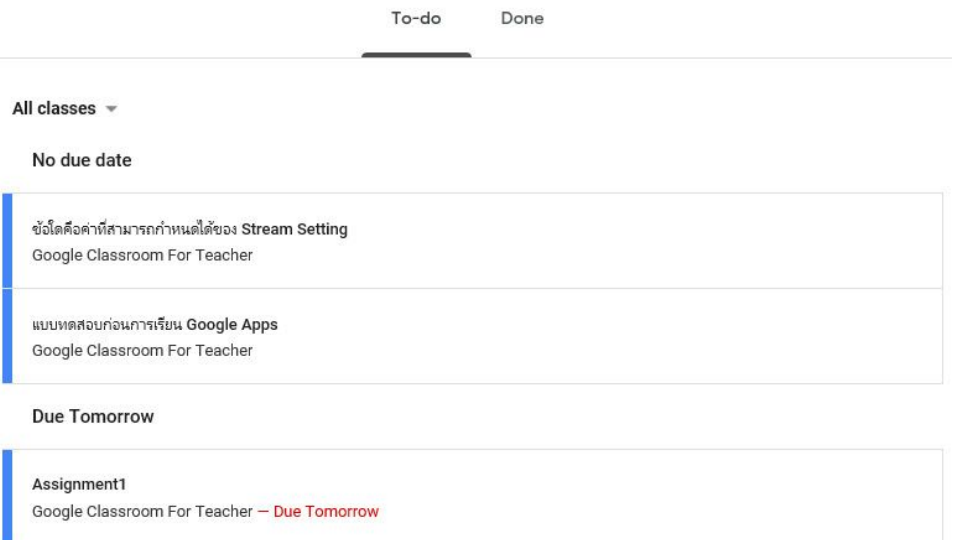

#### <span id="page-21-0"></span>**Exercise 16: Submit an assignment**

- 1. คลิกท่ีรายช่ืองาน
- 2. ทาํ งานตามท่ีไดร้ับมอบหมาย
- 3. หากต้องการแนบไฟล์ ให้ทำดังนี้ คลิก  $\mathbb U$  Add เลือกรูปแบบไฟล์ที่ต้องการแนบ
	- $\bullet$  ไดรฟ์ $\blacktriangle$
- $\bullet$  ลิงก์ $\Xi$
- $\bullet$  ไฟล์  $\mathbb U$
- 4. หากต้องการแนบไฟล์ที่สร้างจาก Google Docs ให้คลิกที่ Create แล้วเลือกประเภทไฟล์ที่ต้องการ

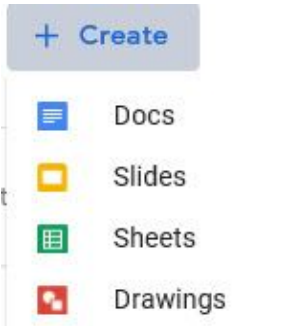

- 5. ไฟลใ์ หมจ่ ะปรากฏภายใตง้านของคุณ คุณสามารถแนบหรือสร้างไฟลไ์ ดม้ ากกวา่ 1 ไฟล์
- $6.$  หากต้องการนำไฟล์แนบออก ให้คลิกนำออก $\,\times\,$
- 7. กดปุ่ม <sup>Turn in</sup> เมื่อต้องการส่งงาน
- 8. เพิ่มความคิดเห็นส่วนตัวถึงคุณครู กดปุ่ม Post

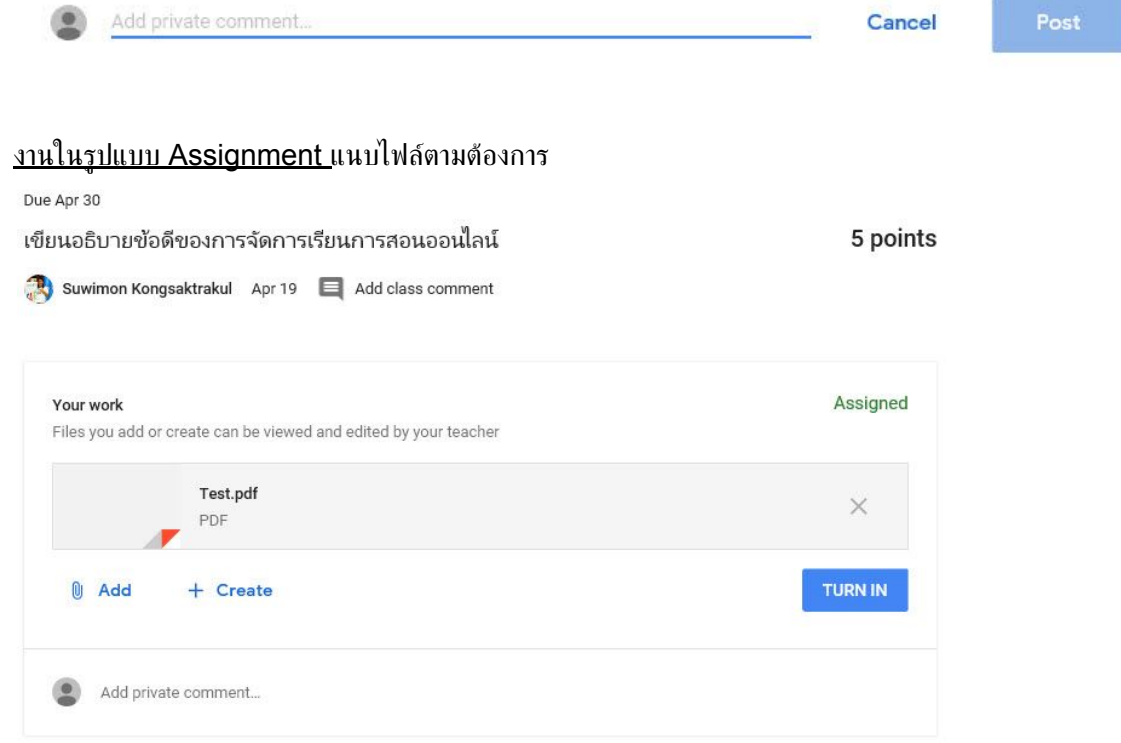

งานในรูปแบบ Short Answer Question พิมพ์คำตอบที่ Your answer

Due May 1 5 points บอกประโยชน์ของการใช้งาน Google Classroom Suwimon Kongsaktrakul Apr 19 (Edited 11:06 AM) | Add class comment Your answer Assigned ประหยัดเวลาให้กับครู สื่อสารและทำงานร่วมกัน Turn in Add private comment...

#### <u>งานในรูปแบบ Multiple Choice Question</u> เลือกคำตอบที่ถูกต้องเพียงข้อเดียว

ช้อใดคือค่าที่สามารถกำหนดได้ของ Stream Setting Suwimon Kongsaktrakul Apr 19 Add class comment

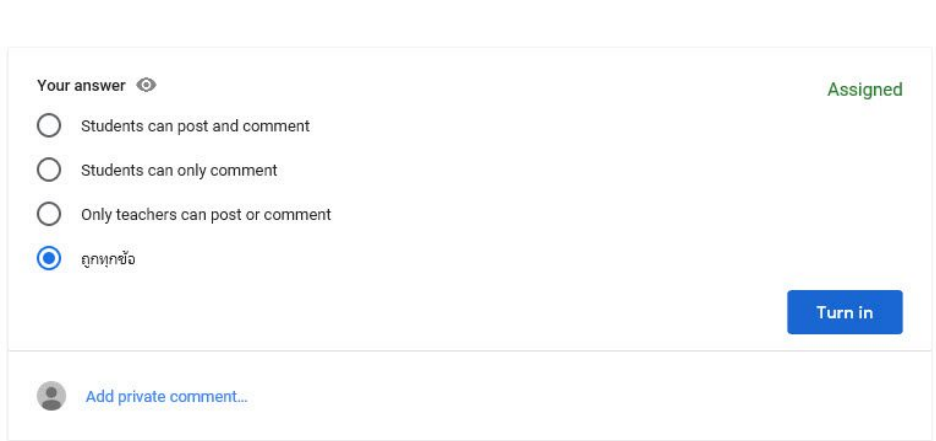

#### งานในรูปแบบ Quiz Assignment คลิกเพื่อเข้าไปทำแบบทดสอบใน Google Form

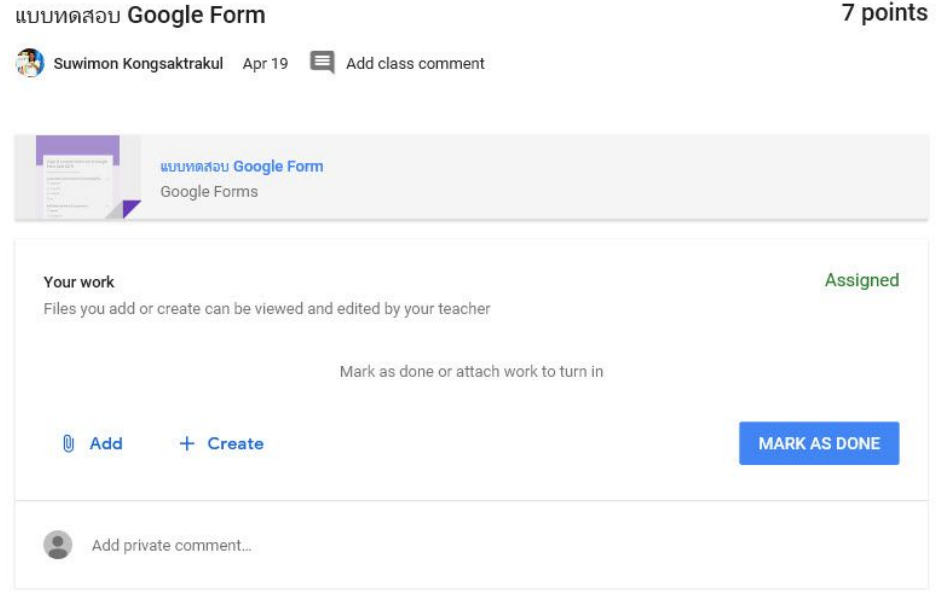